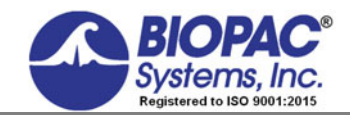

APPLICATION NOTE

#### 02.14.19

# **Application Note 186 Psychological Assessment using the TSD115/115A**

### **Overview**

The ability to collect and display psychological responses via a self reporting mechanism can be implemented using the TSD115 Variable Assessment Transducer with the MP160 or MP150 System. The MP160/150 System with Acq*Knowledge* provides considerable flexibility when performing these kinds of measurements.

The following procedure illustrates how to perform a four channel Psychological Assessment Test using the MP160/150 System.

# Equipment:

- One MP160/150 System
- One HLT100C or AMI100D module
- Four TSD115 or TSD115A Variable Assessment Transducers

## Hardware Setup:

- 1. Snap the HLT100C/AMI100D module onto the left side of the UIM100C (MP150) module. (The MP160 System uses the HLT100C or AMI100D only.)
- 2. Plug the four TSD115 Variable Assessment transducers to channels 1 through 4 on the HLT100C/AMI100D.
	- o Any four channels could be used, but this application note assumes channels 1 through 4 are the ones chosen.
- 3. Make sure the MP160/150 hardware is powered ON and connected properly to the computer.

## Software Setup

- 1. Launch the Acq*Knowledge* software and choose "**Create/Record a new experiment**."
- 2. Choose HLT100C A1, or AMI100D A1 from the Module Setup menu and click "**Add**."

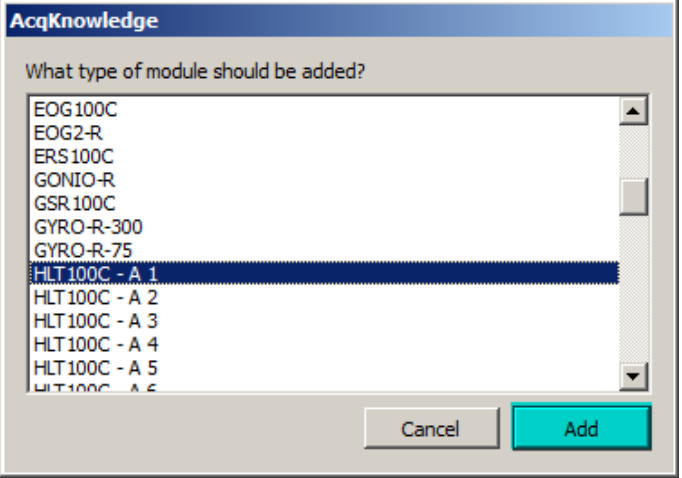

3. Choose "TSD115- Psychological Assessment" from the HLT100C/AMI100D Configuration menu and click OK.

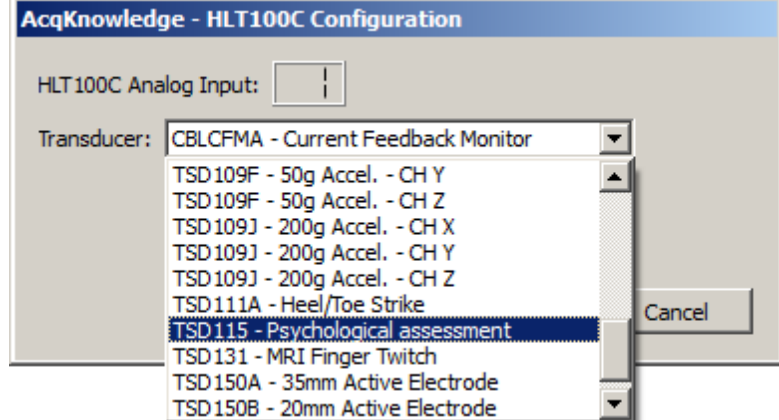

4. Follow the Calibration prompts as they appear.

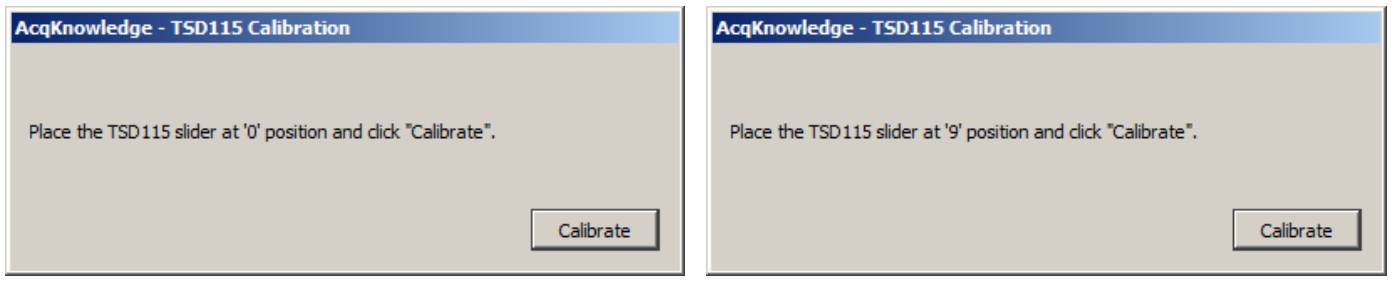

- 5. Click "**Add New Module**" and repeat Steps 2-4 for Channels A2 through A4 (Choose HLT100C/AMI100D, TSD115, and follow Calibration prompts.)
- 6. Label each Module channel "**Client 1**" through "**Client 4**."

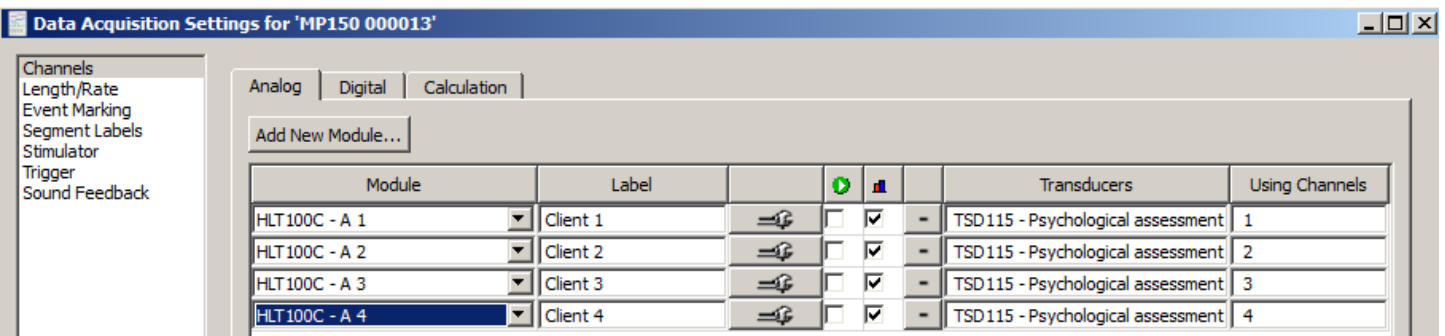

- 7. Select "**Length/Rate**" from the MP160/150 menu.
- 8. Choose the sampling rate and select the desired recording period.
	- o Generally, a sampling rate of 10 samples/second is more than adequate to record from the TSD115/115A.

The following dialog illustrates a possible setup.

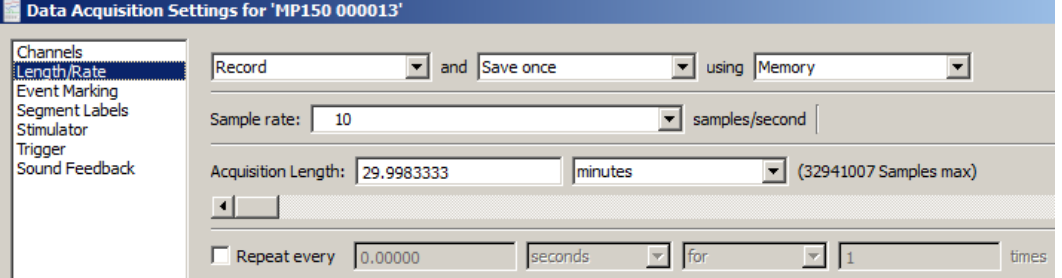

#### **Recording**

Begin recording data by pressing the **Start** button in the Graph window. The data will begin scrolling across the screen as shown below. Use the Acq*Knowledge* **Event Markers** feature to identify the points in time that certain events take place during recording (questions asked, slides shown, responses given, etc.). Click the **Stop** button when done.

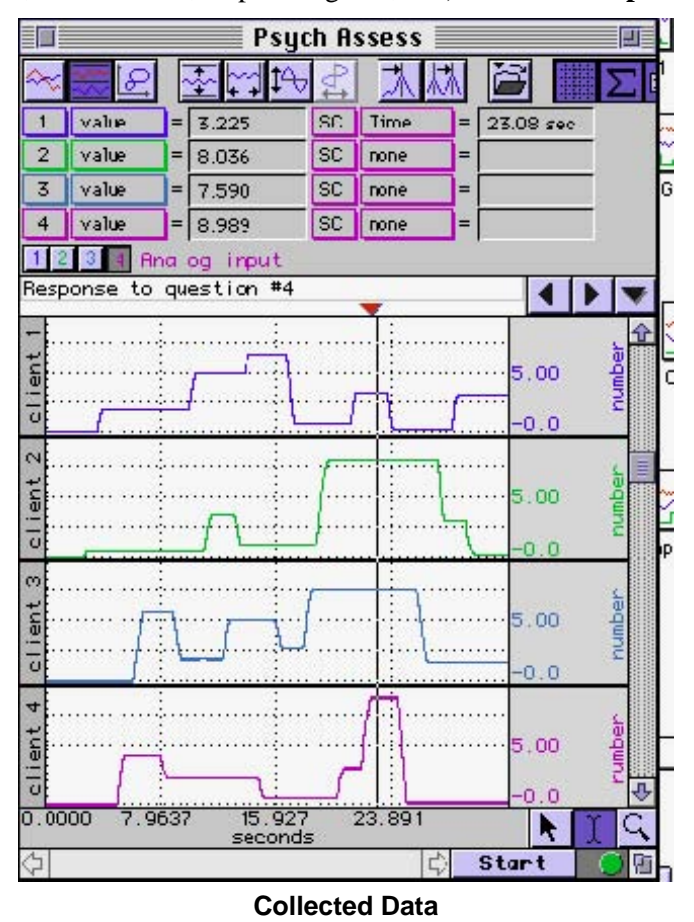

# Analysis

The graph above shows a measurement which identifies the responses (on a scale from 0 to 9) of the four clients to a particular question. To identify the response for each client:

- 1. Set a measurement box for "**Time**" (Since all channels share the horizontal time scale, you can use "**SC**" for selected channel rather than choosing a particular channel.)
- 2. Set a measurement box for each channel to "**Value**."

In this case, at 23.08 seconds into the recording, the responses to question four were:

**Client 1** 3.225 **Client 2** 8.036 **Client 3** 7.590 **Client 4** 8.989